## Creating and Placing the 5<sup>th</sup> Color **Raster Element – White**, in **Adobe Photoshop** for use on **Dark Colored Media**

The image will need to be prepared in **Photoshop** to carry the 5<sup>th</sup> Color information into the layout.

This tutorial will explain and demonstrate how to create a **White** Spot Color in a PSD image for placement within Illustrator or InDesign using halftones to be printed on **Dark Colored Media**.

In this example, we are using a black and white photo and printing onto black media using White Toner. Before the file is laid out, the image must be inverted and monotoned.

**4.** Convert to Duotone (Image > Mode > **Duotone**).

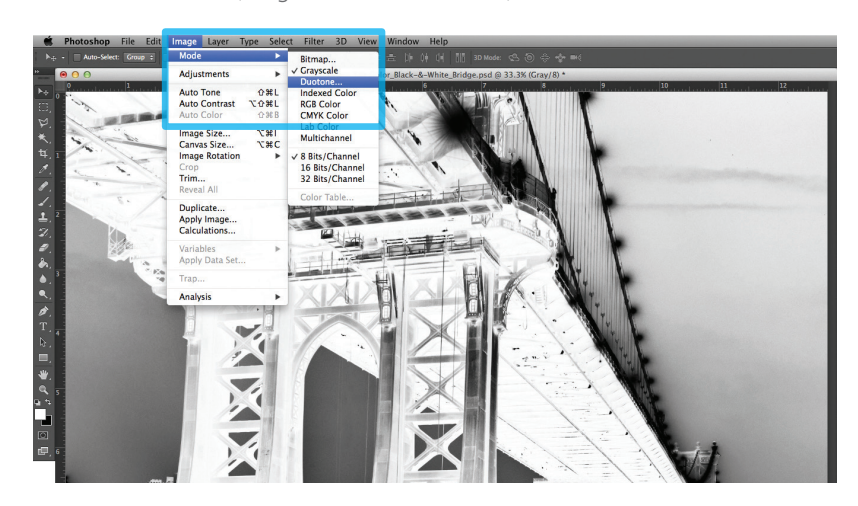

**5.** Select **Monotone**, under "Type."Set Ink 1 to: CMYK: 0 | 100 | 0 | 0 and name it "**White**."

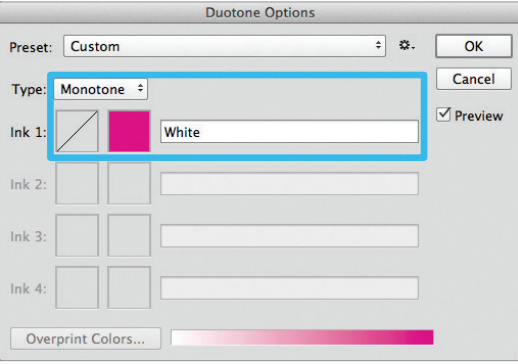

**6.** Save your file as a Photoshop **PDF** or **PSD** to retain monotone / 5<sup>th</sup> Color data.

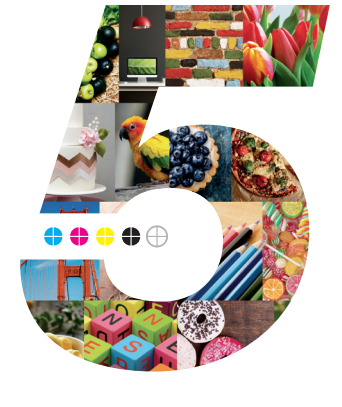

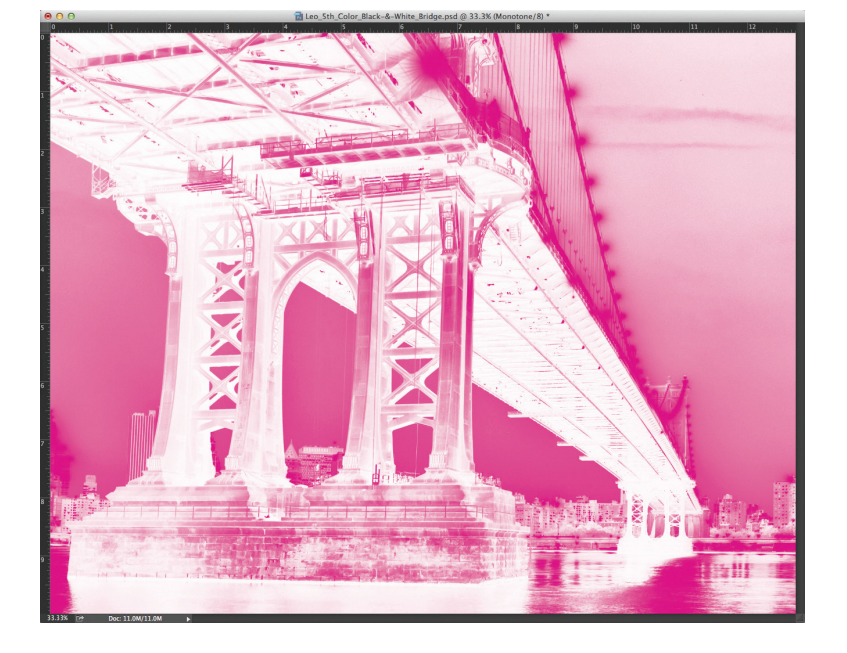

- **1.** Open the image that you would like to print with White Toner on Dark Colored Media in Photoshop.
- **2.** Convert to Grayscale (Image > Mode > **Grayscale**). *You may need to increase image contrast to improve toner coverage.*

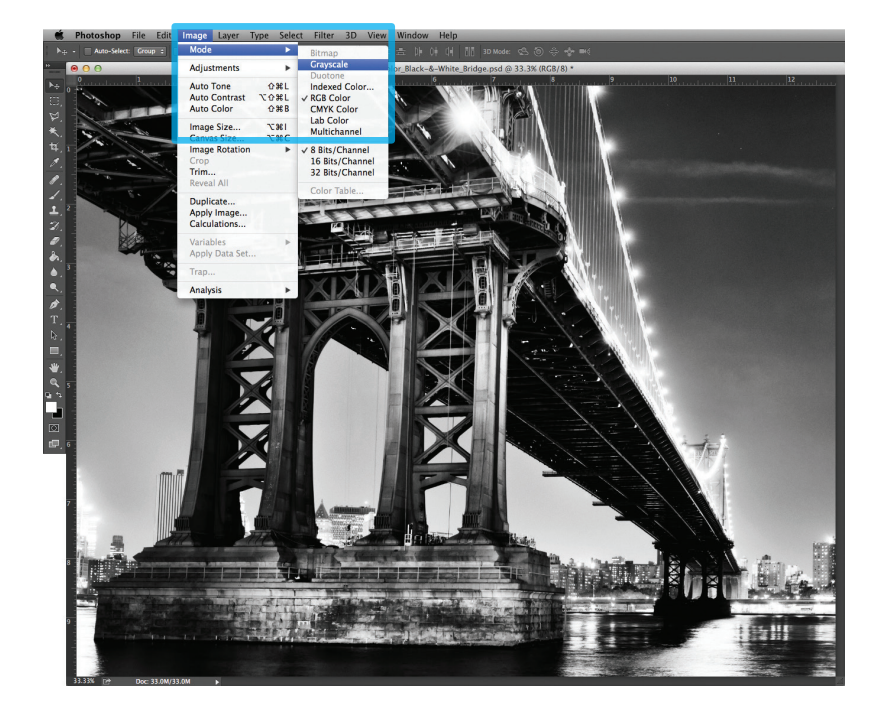

**3.** Invert the image (Image > Adjustments > **Invert**).

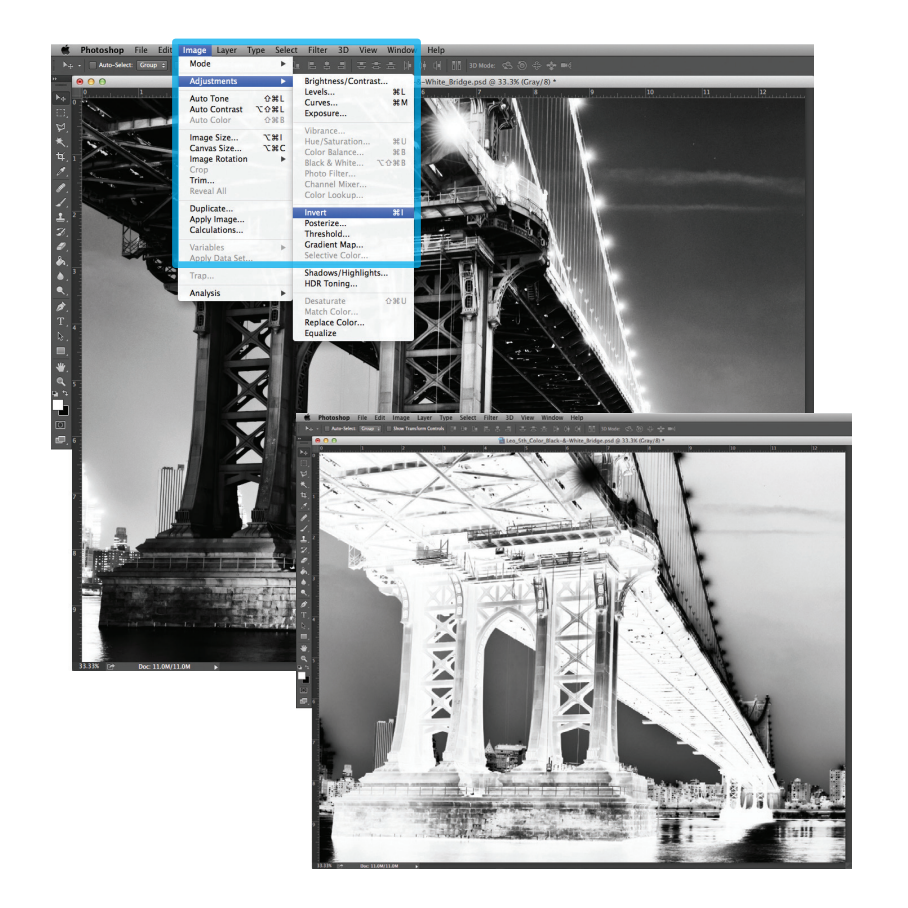

## *Ricoh th Color Station* Pro C7100X / C7110X / C7100SX / C7110SX

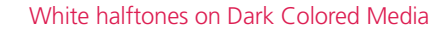

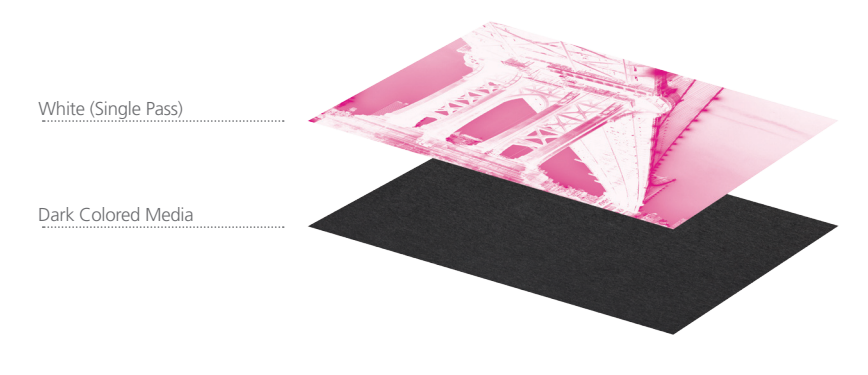

*Continued on back page*

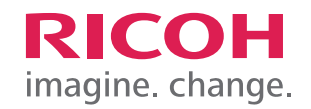

*Now the prepared 5th Color image can be placed into an Adobe InDesign layout.*

- **7.** Open an existing InDesign document or create a new layout.
- **8.** Place the image and notice the addition of the new "White" Spot Color swatch that is brought in via the monotone image.

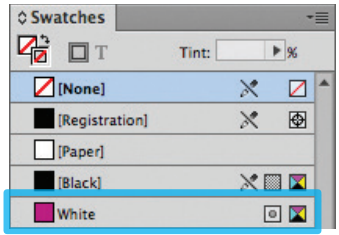

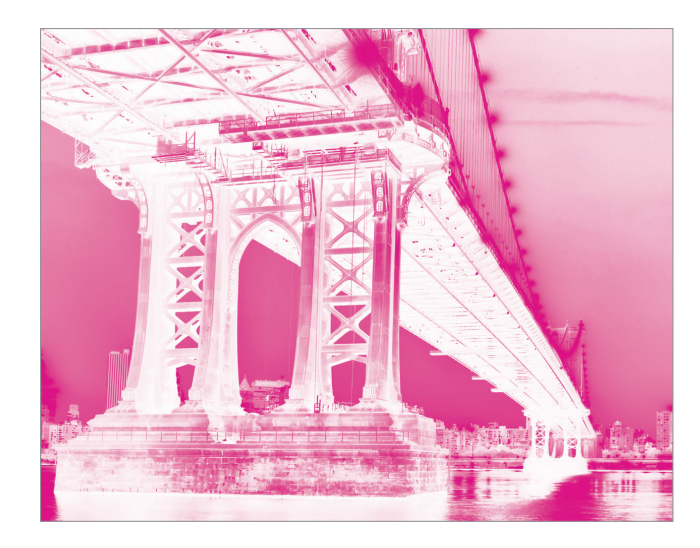

**9.** With the image in its final position, ensure all elements are colored appropriately for print on Dark Colored Media.

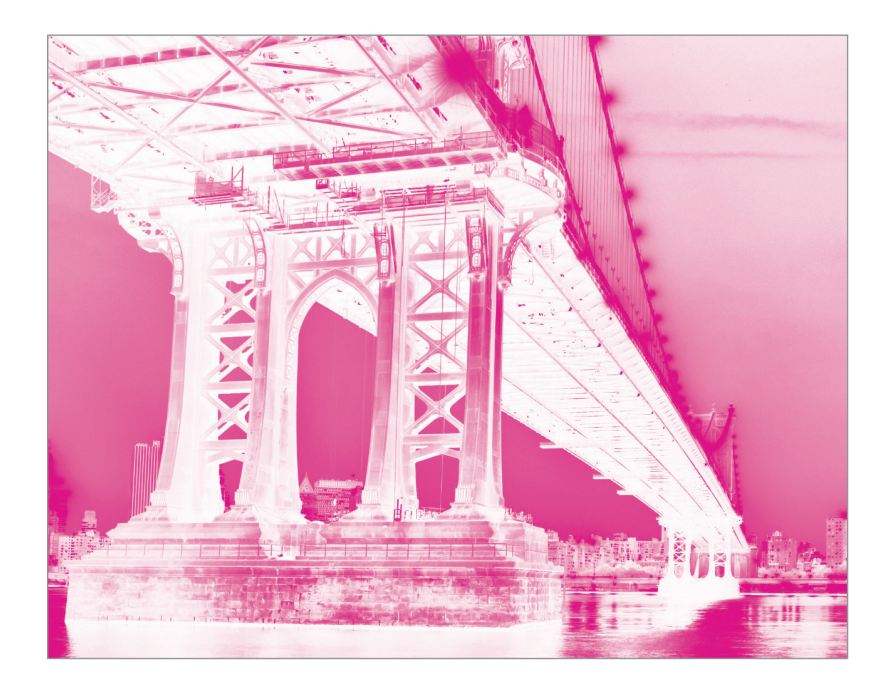

*The Magenta Spot Color represents the White Toner when printing.*

*Refer to "Printing the 5th Color from Fiery® Command WorkStation" for steps on Printing PDFs.*

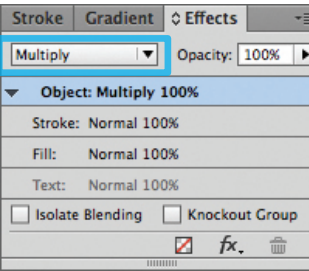

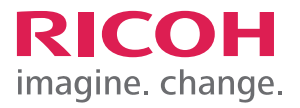

**10.** *If* printing OVER artwork, use the blend mode "**Multiply**," which will overprint the image rather than knocking it out from any artwork beneath it.

(The "on-screen" result of this may make the image difficult to see, but it will print as intended.)

**11.** Export / Save file as a PDF/X-4, (PDF1.6 or newer).

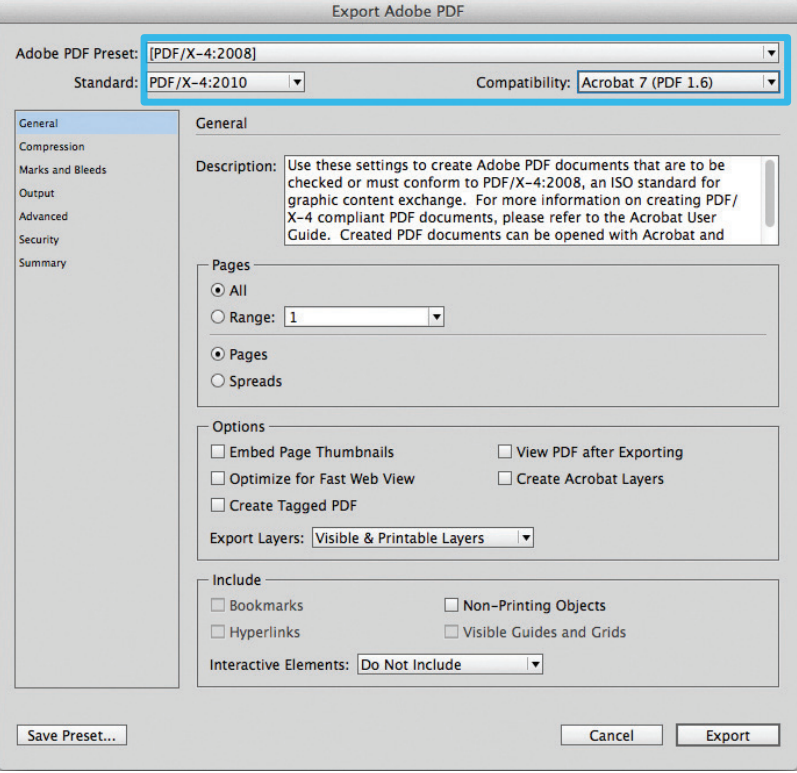

## Creating and Placing the 5th Color Raster Element – White, in Adobe Photoshop for use on Dark Colored Media (Continued)